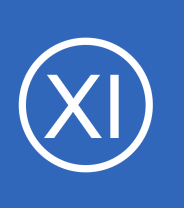

## **Purpose**

This document will show you step-by-step how to add an additional Windows Disk Usage check in XI. It also provides a basic understanding of how the Core Config Manager works.

## **Target Audience**

This document is intended for Nagios XI administrators who already have NSClient++ installed and are currently monitoring a Windows client. If you have not done so please read the following guide first: [Installing The Windows Agent NSClient++ for Nagios XI](https://assets.nagios.com/downloads/nagiosxi/docs/Installing-The-Windows-Agent-NSClient++-for-Nagios-XI.pdf)

# **Navigating to the Core Config Manager (CCM)**

There are multiple ways to access CCM:

- When hovering the **Configure** button in the top menu bar you can select **Core Config Manager**
- On the **Configure** tab you can select **Core Config Manager** from the left pane or from the main screen

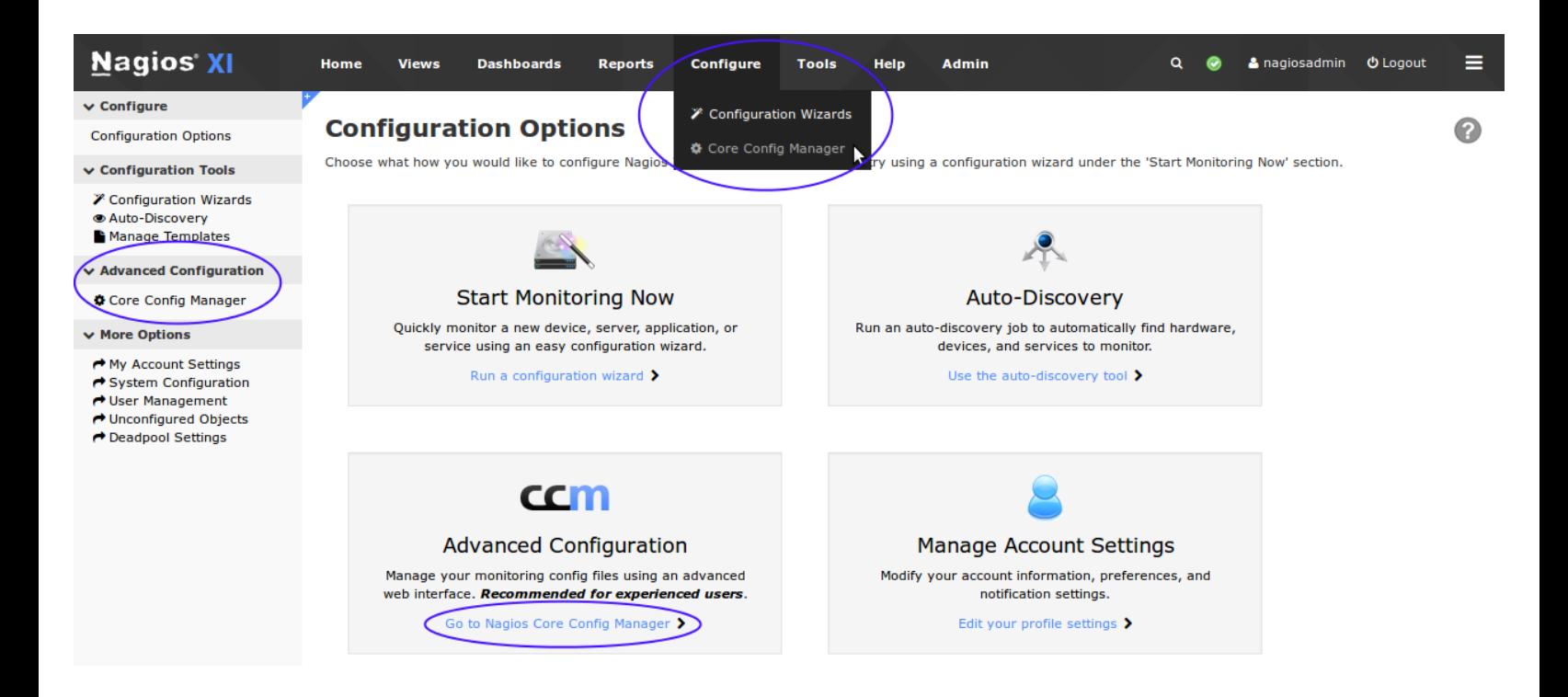

1295 Bandana Blvd N, St. Paul, MN 55108 [sales@nagios.com](mailto:sales@nagios.com) US: 1-888-624-4671 INTL: 1-651-204-9102

**Nagios®** 

### [www.nagios.com](https://www.nagios.com/)

## **Utilizing the Core Config Manager**

In the left pane under **Monitoring** click on **Services**.

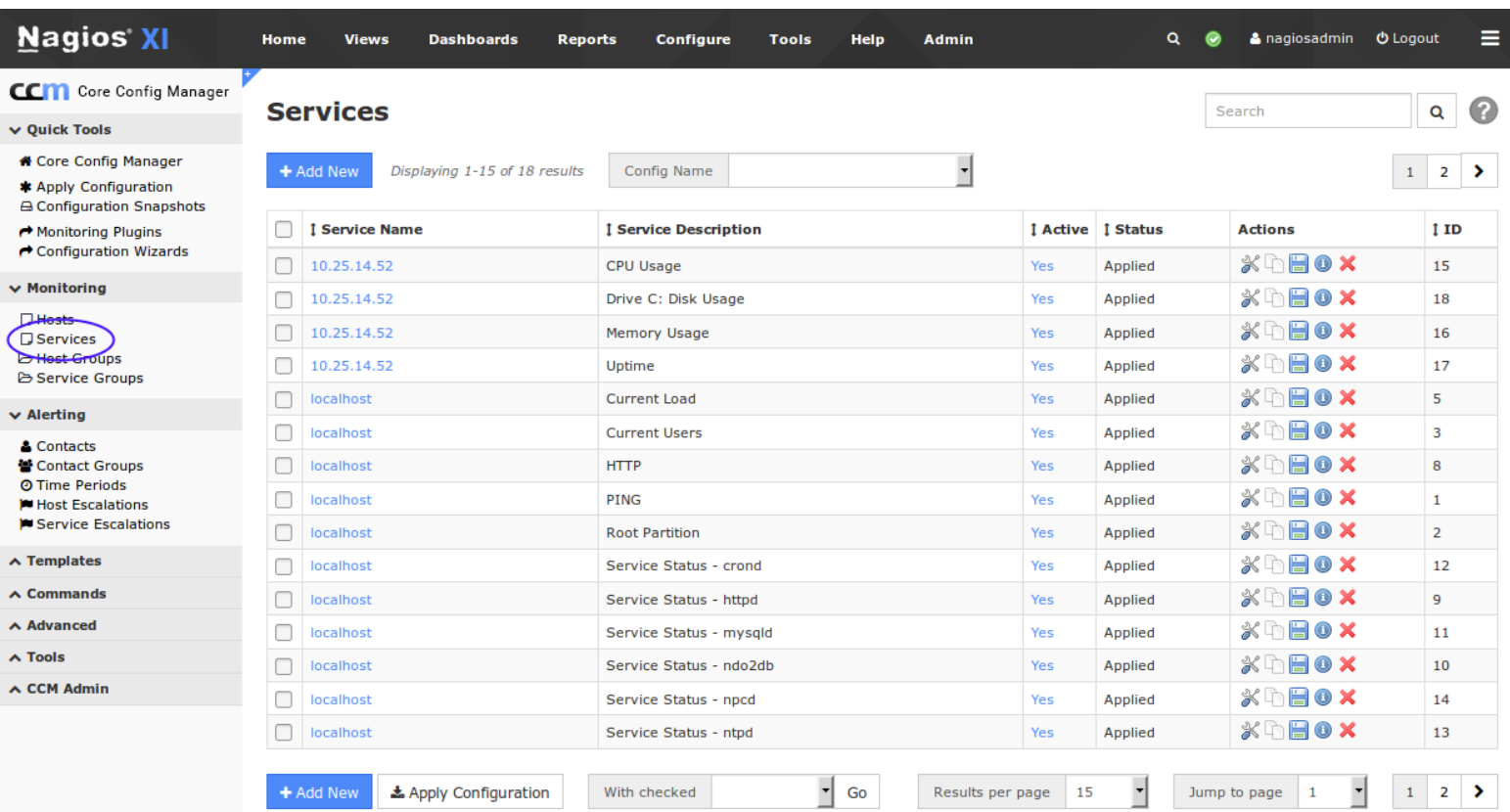

This will bring you to Service Management view, from here you can do a number of things. For the purposes of this tutorial we will only be using a few of the features.

In the following steps we will show you how to duplicate an existing service and modify the duplicate service so it becomes a new disk usage check.

In this example case, our config name is **10.25.14.52** and you can see that in the screenshot above. If you had a lot of services you could use the search functionality or use the **Config Name** drop down list.

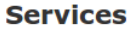

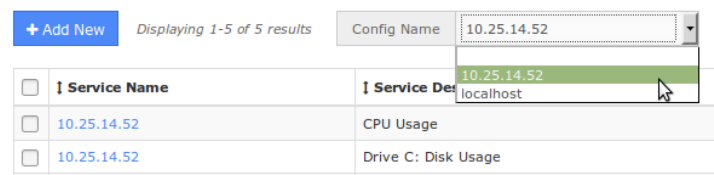

1295 Bandana Blvd N, St. Paul, MN 55108 [sales@nagios.com](mailto:sales@nagios.com) US: 1-888-624-4671 INTL: 1-651-204-9102

**Nagios®** 

### [www.nagios.com](https://www.nagios.com/)

Duplicating a service is as easy as clicking the Copy icon (in the Actions column) for that service. In this example we will copy the **Drive C: Disk Usage** service. After pressing the copy icon, a new service will appear. The screenshot below shows the icon and also the newly copied service. Notice the copied service has a different config name and is not active.

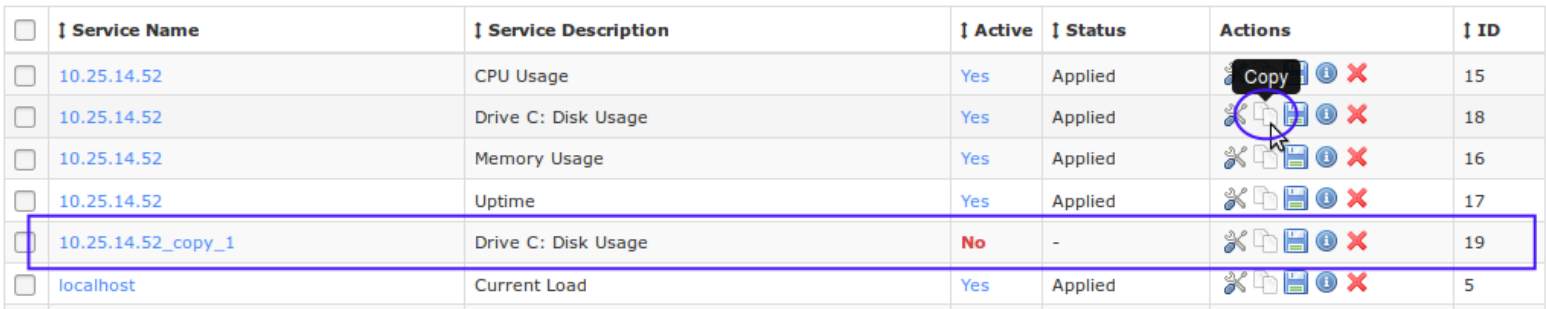

The next step is to edit the service. To do that, click the Service Name  $10.25.14.52$  copy 1 or you can click the Screwdriver/Wrench icon in the Actions column.

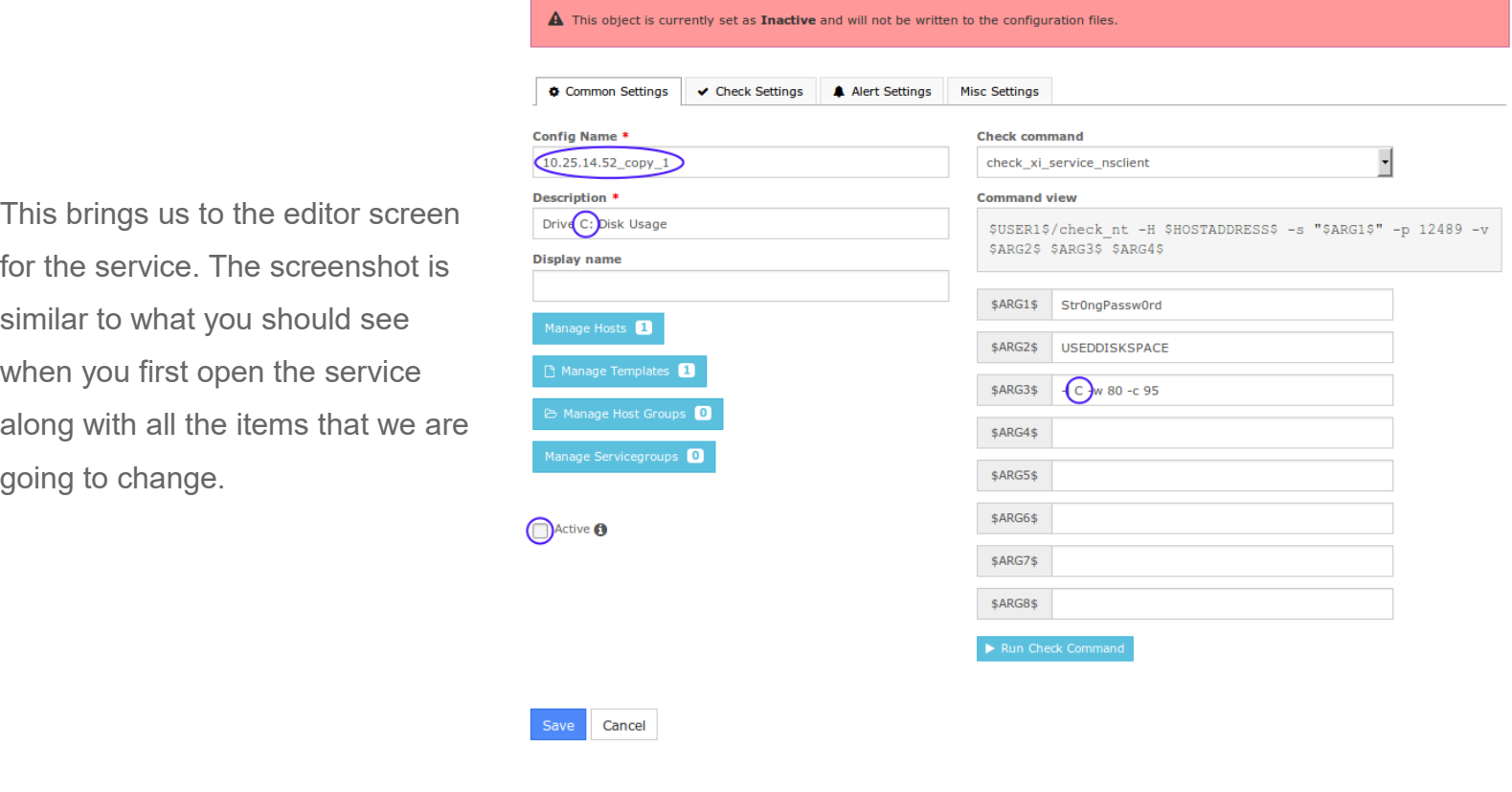

1295 Bandana Blvd N, St. Paul, MN 55108 [sales@nagios.com](mailto:sales@nagios.com) US: 1-888-624-4671 INTL: 1-651-204-9102

**Nagios®** 

### [www.nagios.com](https://www.nagios.com/)

First thing you must do is rename the **Config Name** field. The **Config Name** field is simply a logical way of grouping common objects, in this case it's all the services for the host **10.25.14.52**. Since this will be another service for **10.25.14.52** we will simply remove the **\_copy\_1** from the config name.

Now we must change the Service Description field. This is for what your service will be displayed as in the main Nagios XI interface. Since we are adding a service to monitor **D** drive, we will change the letter *C* to a **D**.

Next we have to actually change what the service does. We are going to leave everything the same except the disk that is actually monitored. We change that by changing the letter after the **-l** flag in the **\$ARG3\$** field. Change the **C** to which drive letter you wish to monitor, in our case, a **D**.

You will also need to click the **Active** check to enable this service. Click the **Save** button when finished. Here is a screenshot showing the changed settings:

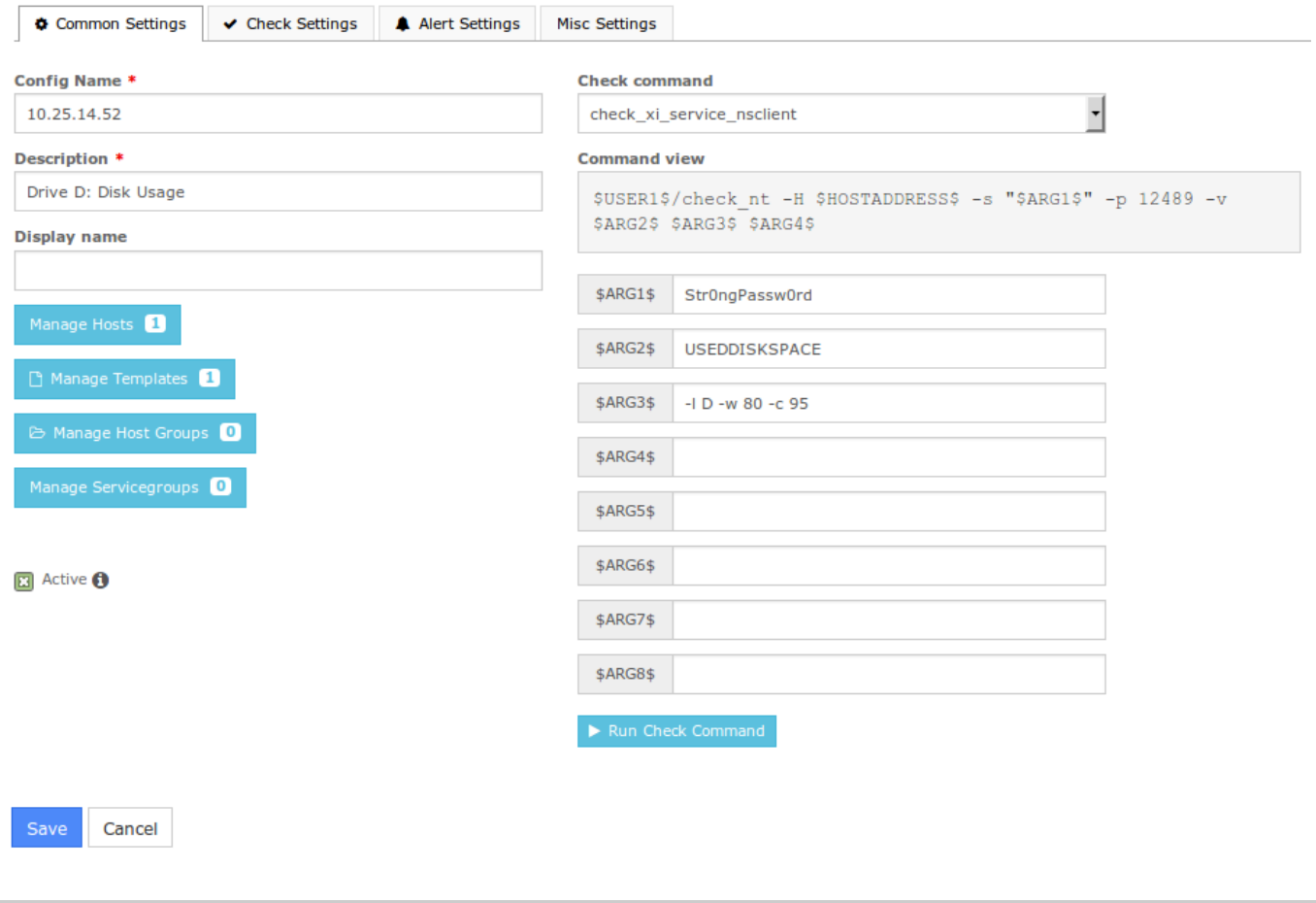

1295 Bandana Blvd N, St. Paul, MN 55108 [sales@nagios.com](mailto:sales@nagios.com) US: 1-888-624-4671 INTL: 1-651-204-9102

**Nagios®** 

## [www.nagios.com](https://www.nagios.com/)

Once you click Save you will be returned to the services lists which should look like the following screenshot.

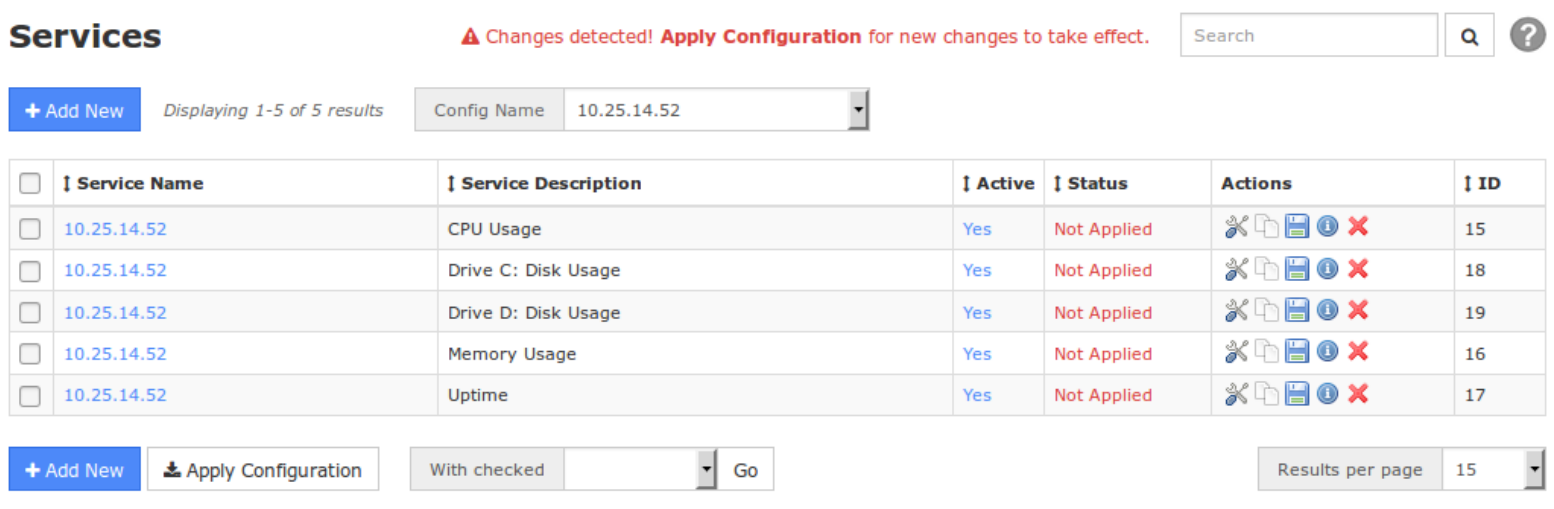

You can now see the new **Drive D: Disk Usage** service in the list. You will also notice the warning at the top of the screen that says **Changes detected! Apply Configuration for new changes to take effect**. You must click the **Apply Configuration** button at the bottom of the screen, this saves your new config and restarts Nagios.

This completes all the steps required to use CCM to duplicate an existing service to create an additonal Windows disk usage check. If you navigate back to the home screen you will be able to find the new service and check it is correctly working.

## **Finishing Up**

This completes the documentation on adding Windows disk usage checks in Nagios XI.

If you have additional questions or other support related questions, please visit us at our Nagios Support Forums:

## [https://support.nagios.com/forum](http://nag.is/a5)

The Nagios Support Knowledgebase is also a great support resource:

## [https://support.nagios.com/kb](http://nag.is/a2)

1295 Bandana Blvd N, St. Paul, MN 55108 [sales@nagios.com](mailto:sales@nagios.com) US: 1-888-624-4671 INTL: 1-651-204-9102

**Nagios®** 

## [www.nagios.com](https://www.nagios.com/)

© 2017 Nagios Enterprises, LLC. All rights reserved. Nagios, the Nagios logo, and Nagios graphics are the servicemarks, trademarks, or<br>registered trademarks owned by Nagios Enterprises. All other servicemarks and trademark

Page 5 / 5 Updated – December, 2017